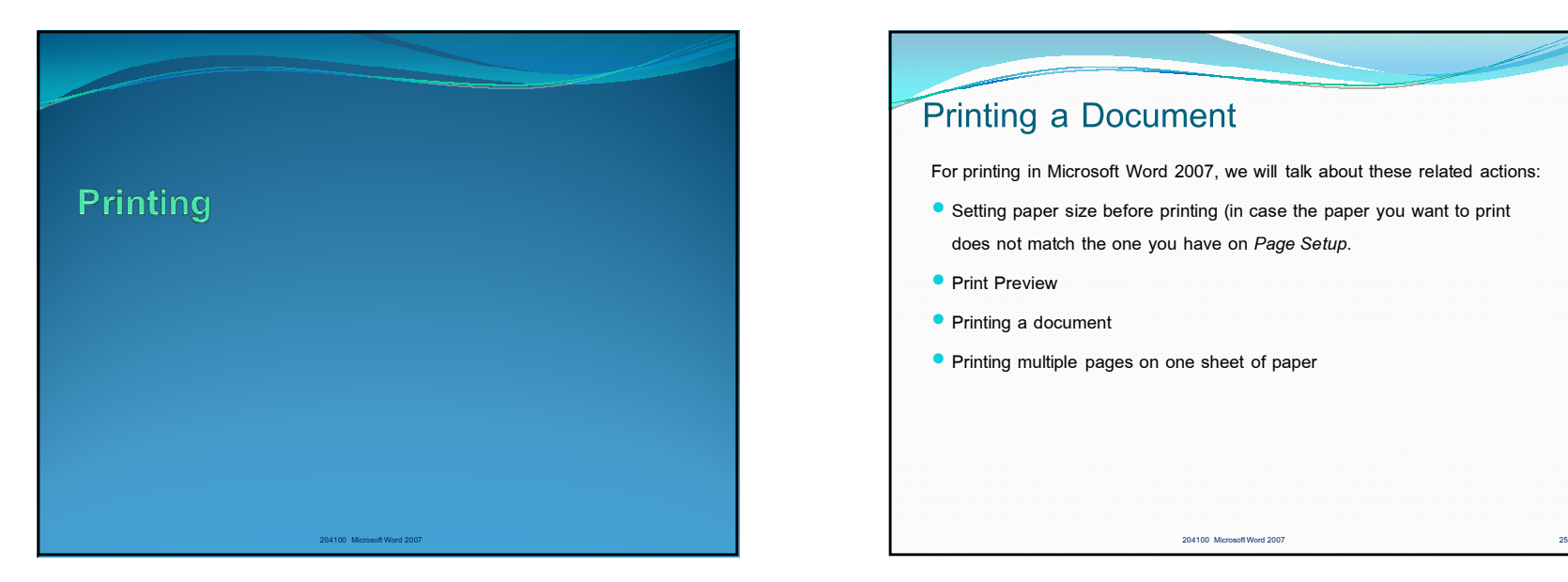

## Printing a Document For printing in Microsoft Word 2007, we will talk about these related actions: Setting paper size before printing (in case the paper you want to print does not match the one you have on *Page Setup*. **• Print Preview • Printing a document** Printing multiple pages on one sheet of paper

## **Setting Paper Size** In case the paper you want to print the document to does not match the paper size you have on *Page Setup* of the document. 1. Click the Office Button 2. On the menu, click *Print*  $\rightarrow$  Click *Print* on the submenu. 3. At *Print* dialog box, click *Properties*. Another dialog box will appear. 4. Click *Paper/Quality* tab. Under *Paper Options,* pick the paper size you want. 5. Click *Ok* to go back to *Print* dialog box.

204100 Microsoft Word 2007

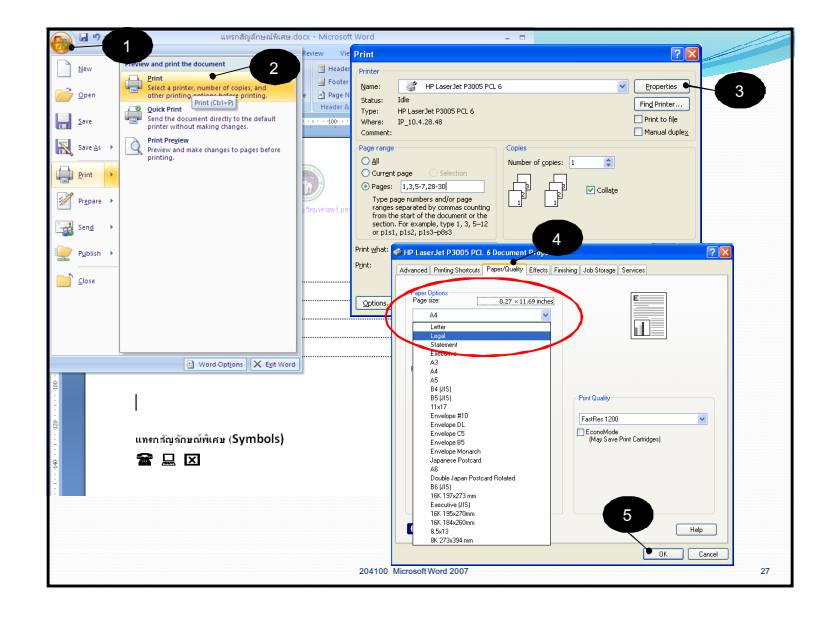

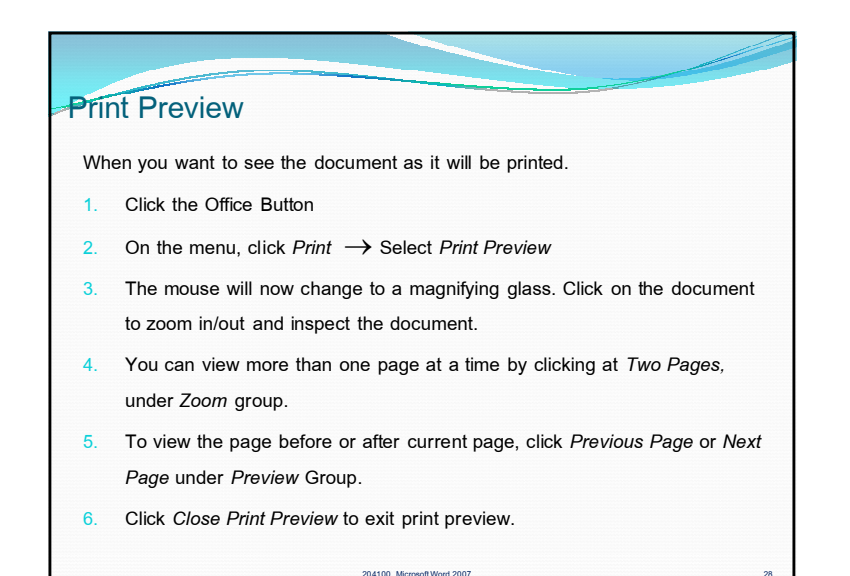

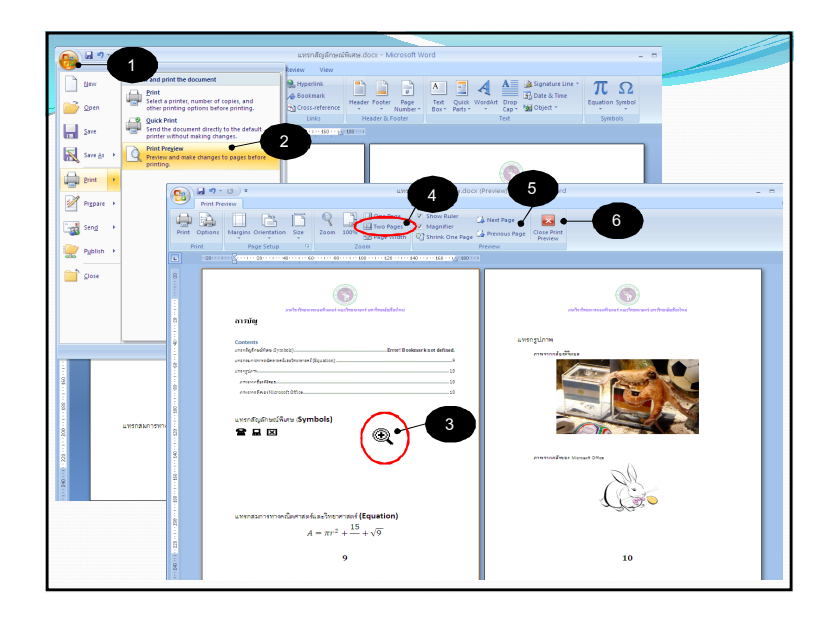

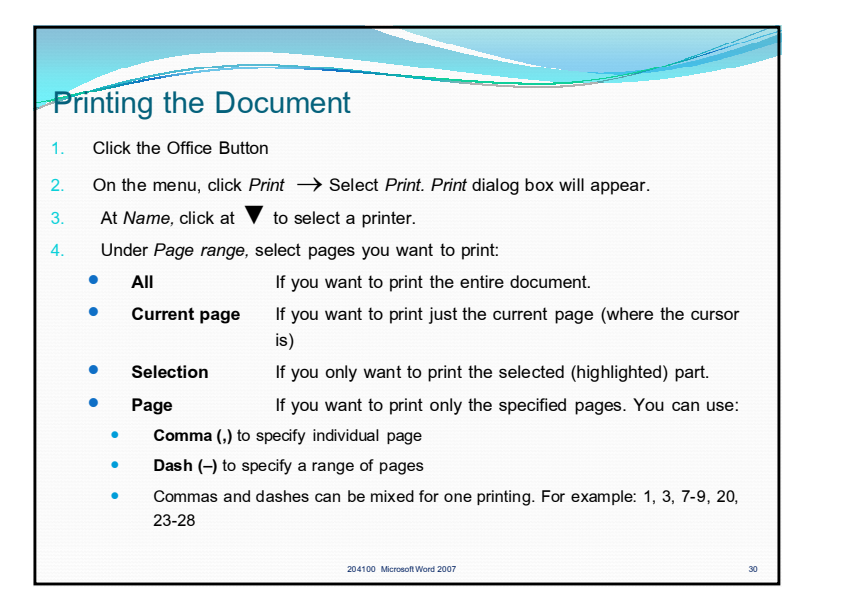

## 204100 Microsoft Word 2007 Printing the Document (2) 5. Under *Number of copies*, click at▲ ( or▼) to select how many copies you want to print. Notice The checkbox *Collate* is for printing the document one copy at a time. If checked, the document will be printed one copy at a time. (first page to last page of the first copy, the first page of the second copy). If not checked, the documents will be printed from first pages of all copies, then second pages of all copies, and so on. 6. Under *Print:* Click▼ to select the pages in range to be printed. It can be *All pages in range, Odd pages,* or *Even pages*. 7. Click *OK* to print the document, or click **Cancel** if you don't want to print at this time.

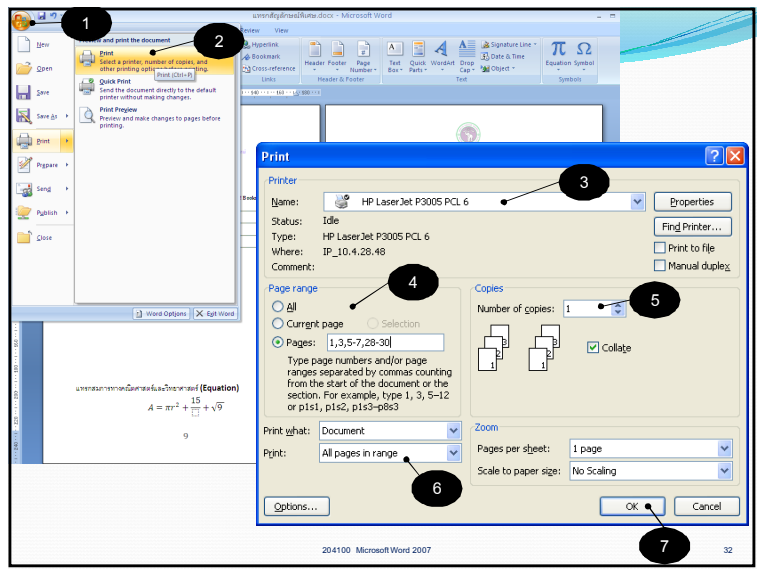

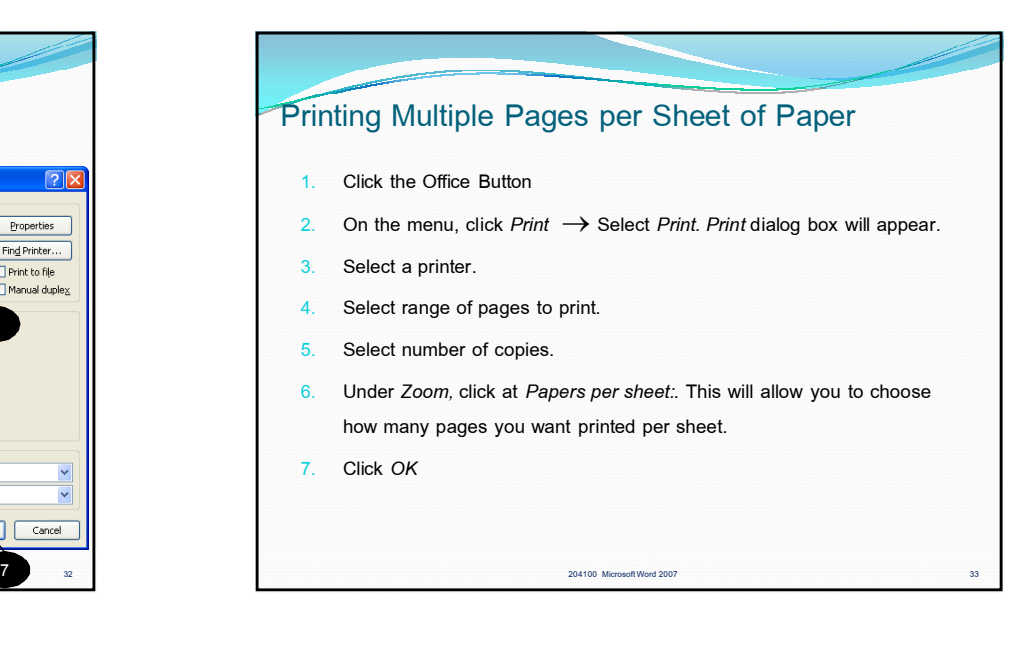

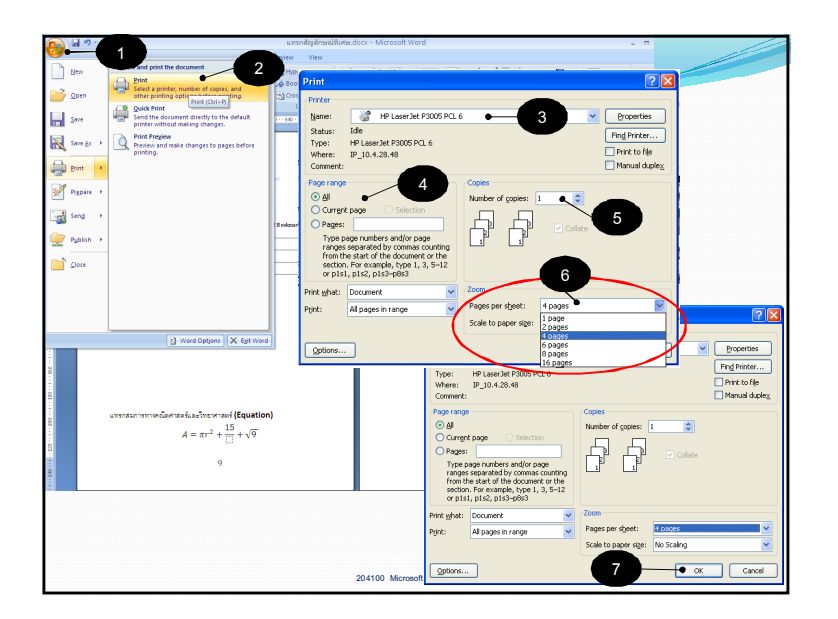